# **Notice d'utilisation**

Dans cette notice est expliquée comment utiliser l'interface Labview, avec dans un premier temps le détail du matériel et les types d'utilisation possible, puis comment démarrer chaque partie du système et enfin comment utiliser l'interface avec les différentes données en lecture et en écriture.

# **1. Matériel à disposition**

- 1. Châssis DAQ (page 2)
- 2. Armoire de commande Power management (page 5)
- 3. Electrolyseur (page 6)
- 4. Pile à combustible (page 2)
- Interface Labview sur le PC (page 7)

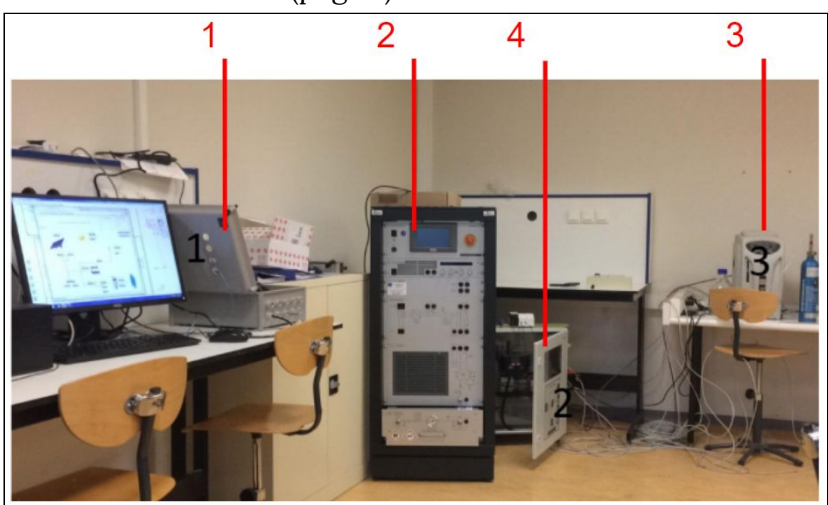

*Ensemble du matériel*

# **2. Types de configurations**

Dans le cas de l'utilisation du logiciel HEL sur le PC, la pile à combustible est indépendante du reste du matériel.

Notre interface permet d'associer les données de la PAC à celles de l'armoire de commande. Elle peut être utilisée lorsque uniquement la pile à combustible est allumée, mais est à son meilleur avantage lorsque l'armoire de commande est également allumée et connectée (explications partie 3).

La pile à combustible peut fonctionner avec des bouteilles uniquement, ou en symbiose avec l'électrolyseur si celui-ci est connecté à la partie stockage d'H2 de la PAC (explications partie 3).

# **3. Préparation et mise en route du matériel**

# **3.1. Châssis Compact DAQ**

- Vérifier que les modules NI9862 (CAN), NI9203 (lecture données capteurs vent) et NI9472 (commande des contacteurs) sont correctement enfichés
- Alimenter sur secteur
- Vérifier que le témoin lumineux du bloc d'alimentation est bien allumé
- Attention : ne pas retirer les modules enfichés lorsque le châssis Compact DAQ est connecté

### **3.2. Démarrer la PAC**

### **Utilisation de l'hydrogène**

- Ouvrir les bouteilles d'H2
- Connecter les ports H2 Valve et H2 Out/In comme la photo ci-contre
- Si les bouteilles utilisées sont vides, le tuyau de sortie de l'électrolyseur peut être connecté au H2 In entouré en violet

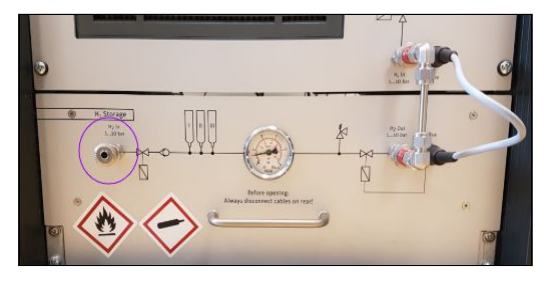

### **Câblage à l'avant**

Câbler comme le schéma ci-dessous les connexions électriques noires et rouges entre les différents modules.

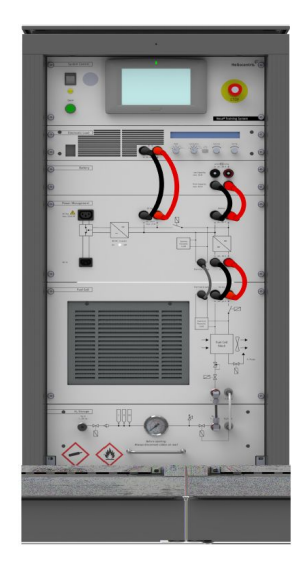

### **Câblage à l'arrière**

Une fois le tiroir de stockage correctement fermé et câblé, brancher les câbles TS1, TS2, TS3 et le bus *H2 Storage interface* à leur homonyme plus haut.

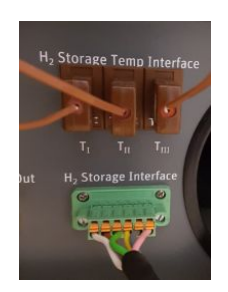

Dans le cas d'une connexion à l'interface Labview

- Connecter le câble [USB mâle/USB mâle] entre le port IF-U1 de la charge et le PC (attention à ne pas connecter le panel PC au PC ce qui peut endommager les ordinateurs)
- Récupérer la sortie du câble RS485 en haut de la PAC et la connecter au convertisseur RS485 vers USB (photo ci-dessous), et brancher le port USB au PC.

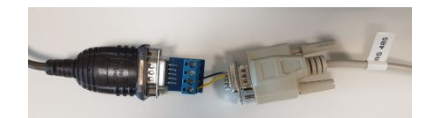

Dans le cas d'une connection à HEL sur le PC, connecter la charge et le RS485 à leur port respectif à l'arrière de la PAC, et connecter le PC au panel PC via le câble Ethernet.

#### **Alimentation à l'arrière**

- Deux choix sont possibles : une alimentation depuis une alimentation externe ou depuis les batteries internes du système. Connecter la sortie d'alimentation externe en conséquence.

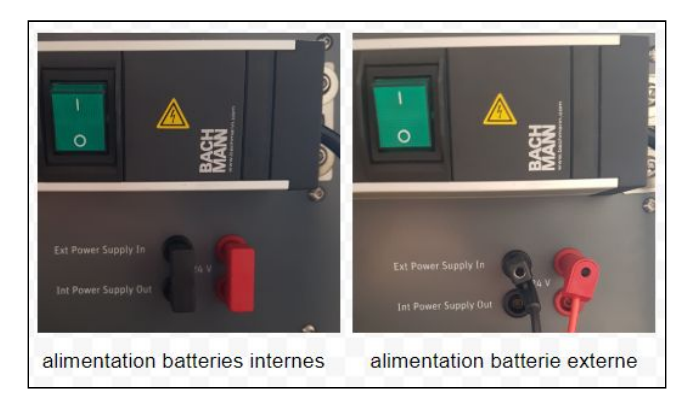

- Mettre sur ON (bouton vert ci-dessus)
- Si le choix est porté sur l'utilisation de la batterie externe, mettre en route celle-ci.

#### **Mise en route à l'avant**

- Mettre sur ON l'interrupteur principal
- Enclencher le bouton start (vert)
- Allumer le panel PC si ce n'est pas fait automatiquement (bouton switch à l'arrière de l'écran, sur la partie basse où il y a toutes les connections)
- Attendre que le logiciel soit affiché à l'écran du panel PC ou bien le lancer depuis le bureau

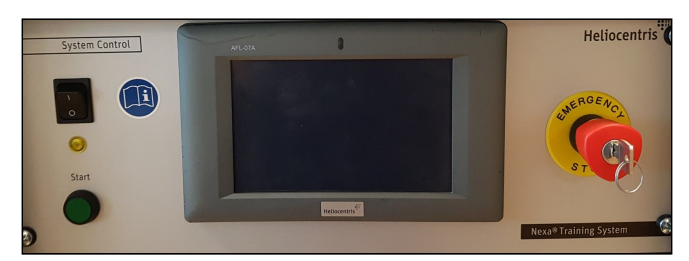

- Mettre sur ON l'interrupteur de la charge

### **Procédure d'arrêt**

- Déconnecter l'interface Labview
- Fermer l'interface HEL sur le panel PC
- Lancer l'exécutable d'arrêt
- Attendre l'écran noir puis mettre sur OFF l'interrupteur principal
- Mettre sur OFF l'alimentation à l'arrière ainsi que la batterie externe
- Débrancher les câbles TS1, TS2, TS3 et le bus vert à l'arrière puis les bus reliés au stockage hydrogène à l'avant
- Fermer les bouteilles d'hydrogène

# **3.3. L'armoire de commande Power Management**

### **Mise en route**

- Raccorder l'éolienne.
- Raccorder les panneaux photovoltaïque et le câble des capteurs photovoltaïques.
- Vérifier la connexion du câble RS232 entre l'armoire et l'électrolyseur.
- Vérifier la connexion du câble ethernet entre l'armoire et le switch.
- Si l'alimentation de l'électrolyseur est connectée à l'armoire de commande, vérifier que le switch à l'arrière de l'électrolyseur soit sur OFF
- Mettre le bouton tournant de l'armoire de commande sur charge & output. Cela va mettre en route l'automate.

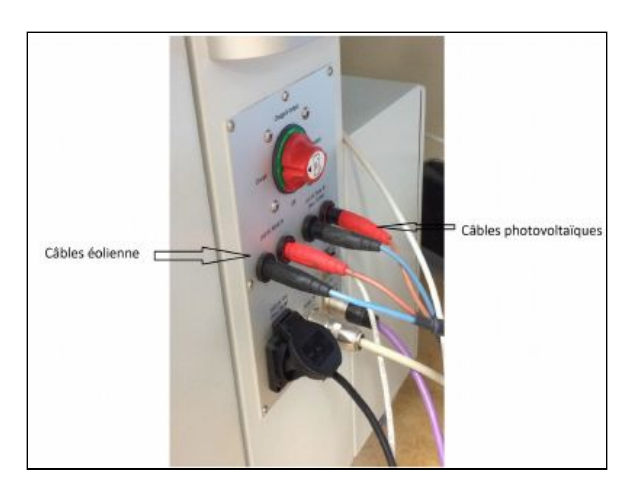

### **Procédure d'arrêt**

- D'abord éteindre l'électrolyseur si celui-ci est en route et alimenté depuis l'armoire de commande
- Mettre le bouton tournant de l'armoire de commande sur OFF. Cela va mettre en arrêt l'automate.

# **3.4. L'électrolyseur**

Pour plus de précaution, il est conseillé d'allumer le capteur relevant le niveau d'H2 dans l'air, qui prévient si une anomalie est détectée, lorsque l'électrolyseur est en fonctionnement.

### **Mise en route**

- Vérifier l'alimentation (sur secteur ou sur armoire de commande en route)
- Vérifier le niveau d'eau
- Allumer l'électrolyseur depuis le switch à l'arrière
- Connecter le tube transportant l'H2 à une bouteille d'H2 (ou via le port H2 In de la PAC)
- Ouvrir la vanne de la bouteille (ou les bouteilles dans la PAC)
- Valider *Start* sur l'interface de l'électrolyseur
- Attendre 100%
- Valider *Open* sur l'interface de l'électrolyseur

### **Procédure d'arrêt**

- Valider *Close* sur l'interface de l'électrolyseur puis *Stop*
- Fermer doucement la vanne de la bouteille
- Décâbler le tube d'H2 de l'électrolyseur
- Eteindre l'électrolyseur depuis le switch à l'arrière

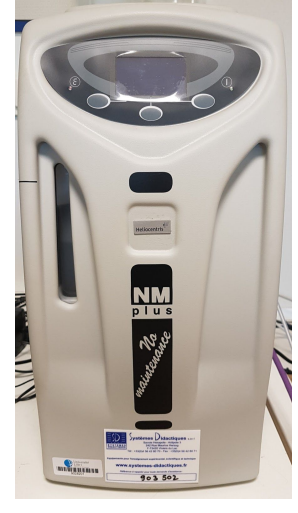

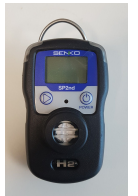

# **4. L'interface Labview**

L'interface Labview permet de piloter le système ainsi que de visualiser l'état de celui-ci. Pour la retrouver, suivre les instructions suivantes :

- Allez dans la session *PFE\_Obled\_Branquart*
- Ouvrir Labview 2017
- File/Open/Bureau/Projet2019\_PAC/ Projet\_2019.lvprog
- Lancer le VI *Projet 2019 PAC* surligné ci-contre.

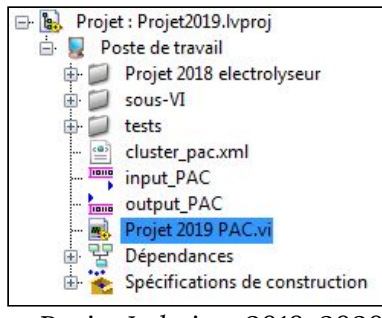

*Projet Labview 2019-2020*

La face-avant est divisée en plusieurs zones :

- 1. Zone de connexion et déconnexion
- 2. Zone d'arrêt (avant déconnexion) (page 7)
- 3. Zone de commande (page 7)

4. Vues :

- Vue Aperçu du système (page 9)
- Vue Pile à combustible (page 11)
- Vue Power management monitor (page 12)
- 5. Zone de messages
- 6. Zone d'acquisition des données (page 13)

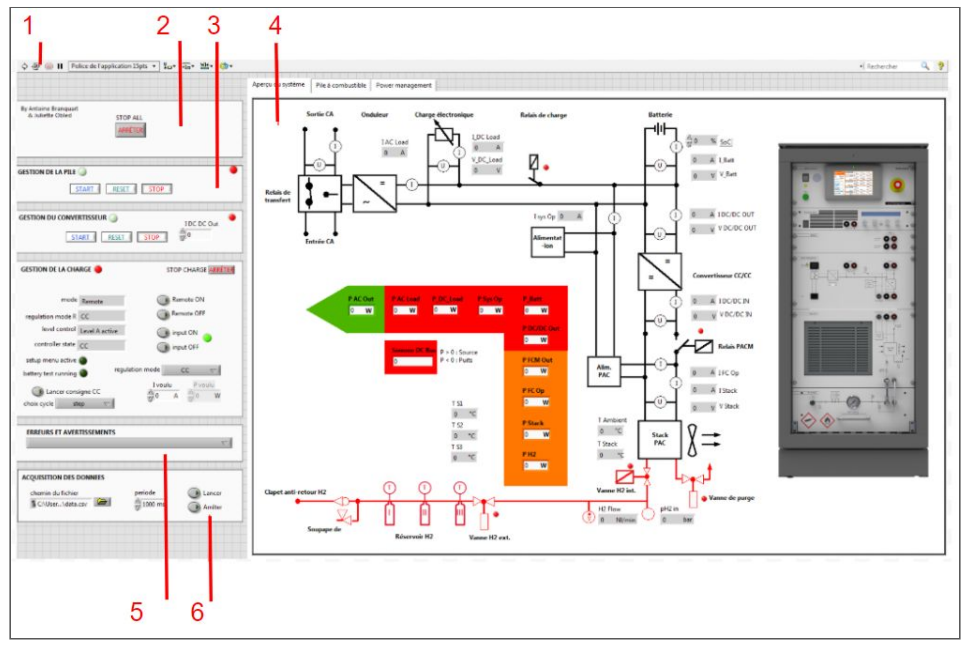

*Ensemble de l'interface Labview*

Après avoir correctement démarré l'ensemble matériel du système, lancer la connexion à l'aide du bouton flèche en haut à gauche de l'interface.

 $\Rightarrow$   $\circledcirc$   $\blacksquare$ 

### **4.1. Zone de commande**

Le système est pilotable uniquement depuis la zone de commande.

### **STOP**

Arrêt de l'ensemble des connexions. A utiliser avant la déconnection de l'interface avec le système (bouton rond à côté du bouton flèche de connexion).

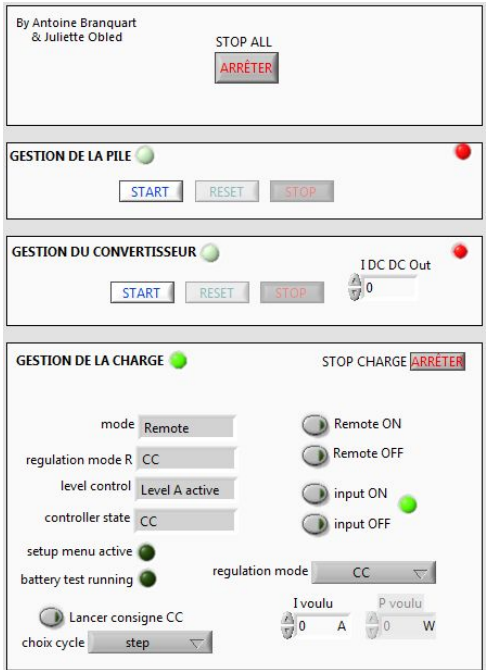

### **Pile à combustible**

La led de connexion (à droite) est allumée en vert lorsque la pile à combustible est connectée au système.

La led d'état (à gauche) clignote en jaune dans l'état transitoire (en train de s'allumer ou en train de s'éteindre).

La led d'état est vert pâle lorsque la pile est en standby ou en attente de connexion, en bleu lorsque la pile est démarrée et en rouge en cas d'erreur. Appuyer sur *Reset* pour reprendre un mode d'utilisation correct.

*Start* permet de démarrer la pile. *Stop* permet d'éteindre la pile.

### **Convertisseur CC/CC**

La led de connexion (à droite) est allumée en vert lorsque le convertisseur CC/CC est connecté au système.

La led d'état (à gauche) est vert pâle lorsque le convertisseur CC/CC est en standby, ou en attente de connexion, en bleu lorsque le convertisseur CC/CC est démarré et en rouge en cas d'erreur. Appuyer sur *Reset* pour reprendre un mode d'utilisation correct.

*Start* permet de démarrer le convertisseur CC/CC. *Stop* permet d'éteindre le convertisseur CC/CC.

Dans le cas ou le convertisseur doit être réinitialisé, que l'on effectue cette réinitialisation mais que le système se remet en état d'erreur, suivre les instructions de l'image ci-dessous puis réinitialiser le convertisseur. Celui-ci devrait démarrer de nouveau.

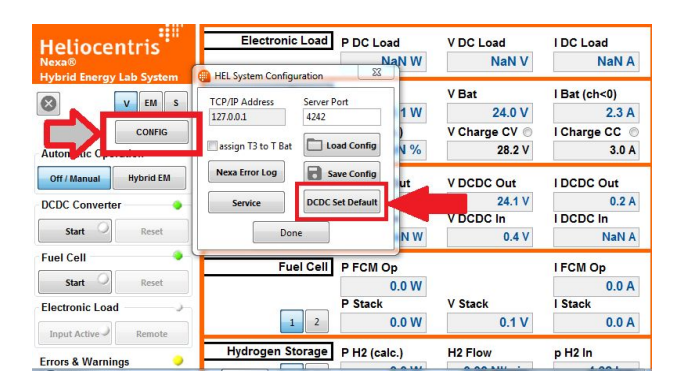

#### **Charge électronique**

La led de connexion indique si une connexion de données entre la charge électronique et le logiciel est établie (vert). Le *Stop* permet d'arrêter la connexion avec la charge.

Le mode indique si l'utilisateur contrôle la charge depuis le PC (mode *Remote*) ou depuis l'interface physique de la charge (mode *free access*). Il peut changer le mode grâce aux boutons *Remote ON* / *Remote OFF*. Attention, pour contrôler le reste des paramètres de la charge sur le PC, il faut être en mode *Remote*. Si ce n'est pas le cas, les commandes sont grisées et inactives.

La led d'état input indique si la charge est active. Cela peut être contrôlé depuis les boutons *Input ON* / *Input OFF*.

Indiquent le type de régulation utilisé : puissance constante (CP), courant constant (CC), tension constante (CV), résistance constante (CR).

Le menu déroulant *regulation mode* permet le choix du type de régulation et entraîne également l'activation de la charge.

Le level control indique dans quel type de level l'utilisateur est placé. Par défaut, si l'utilisateur pilote la charge depuis le PC, le level utilisé est le level A.

Les champs de saisi règlent la charge souhaitée en fonction du type de régulation en cours. Les champs ne sont disponibles uniquement lorsque la charge est active.

Lancer consigne CC choix cycle step

**O** 

Remote ON Remote OFF

mode Remote

input ON D input OFF

requlation mode R CC controller state CC

> regulation mode  $CC$

level control Level A active

> I voulu  $\frac{1}{2}$ 0  $\Delta$

P voulu  $0 - 1$ 

> Envoi d'un cycle de charge, et pour cela le menu déroulant propose un step (12 secondes), un cycle type ECE (~ 3 minutes), un cycle type NEDC (~ 20 minutes) ou un cycle type WLTP (~ 30 minutes). L'envoi d'un cycle n'est disponible que lorsque la charge est active et le type de régulation est courant constant. Une fenêtre va alors s'ouvrir pour avec le tracé de la consigne en rouge et des valeurs réelles en bleu. A tout moment, l'utilisateur peut arrêter le cycle en appuyant sur *STOP.*

# **4.2. Vues de l'interface**

# **Aperçu du système**

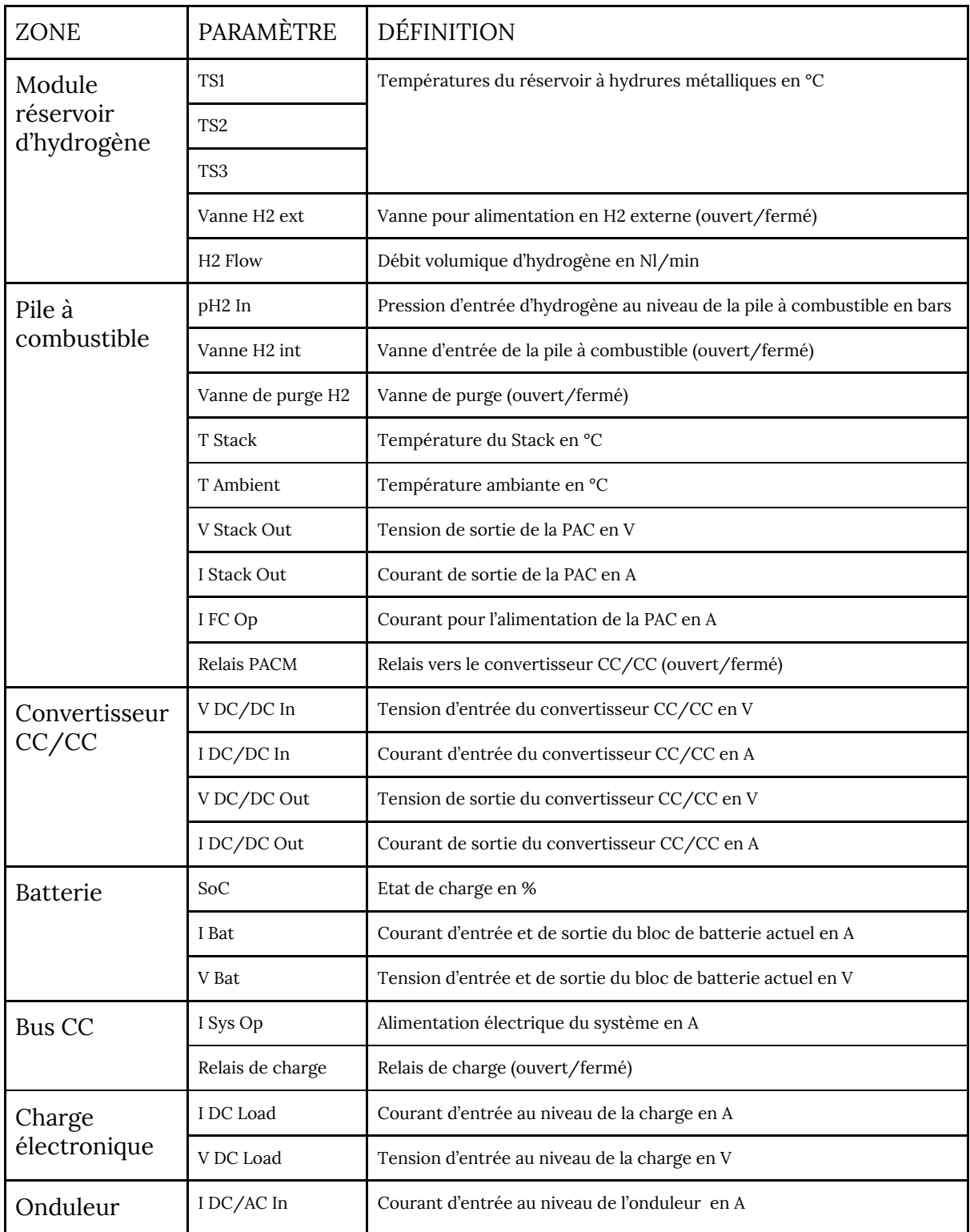

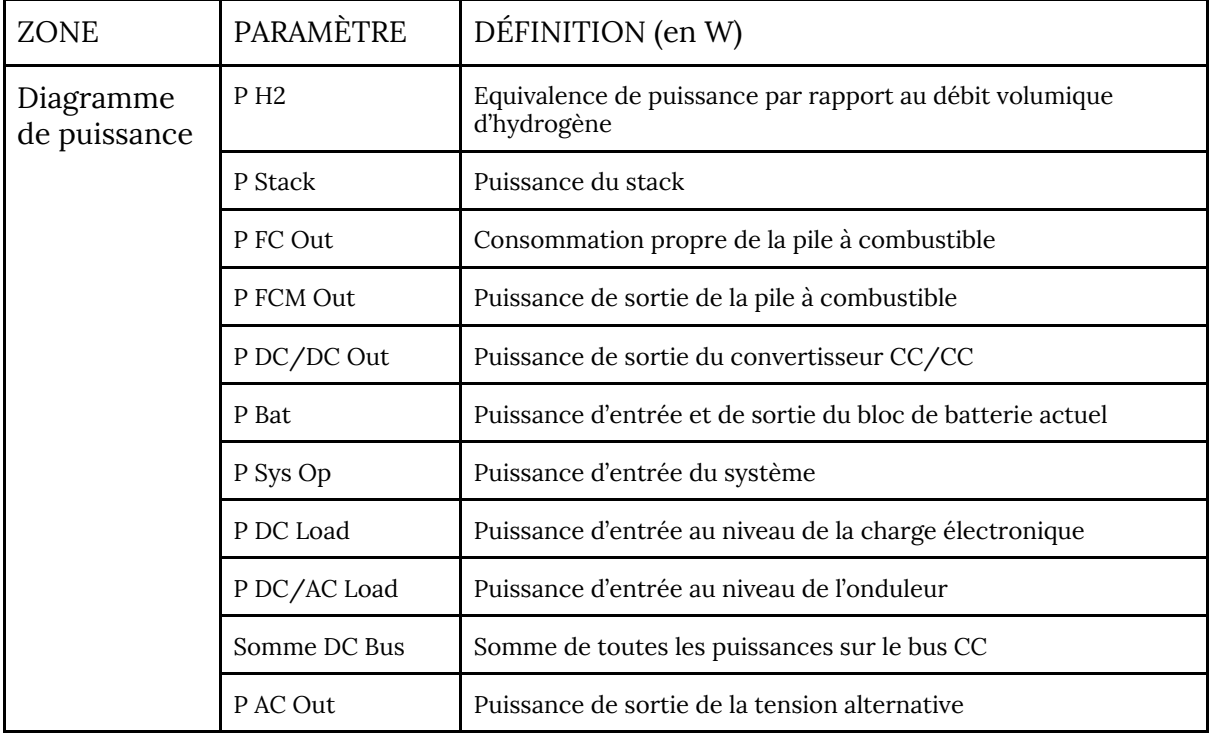

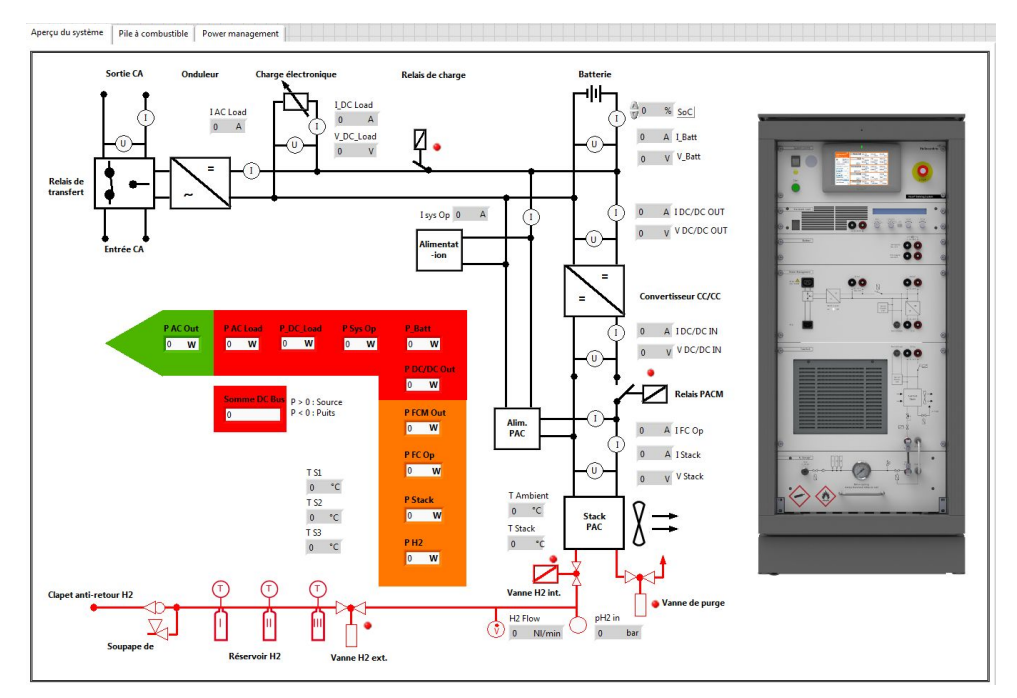

*Vue aperçu du système*

### **Pile à Combustible**

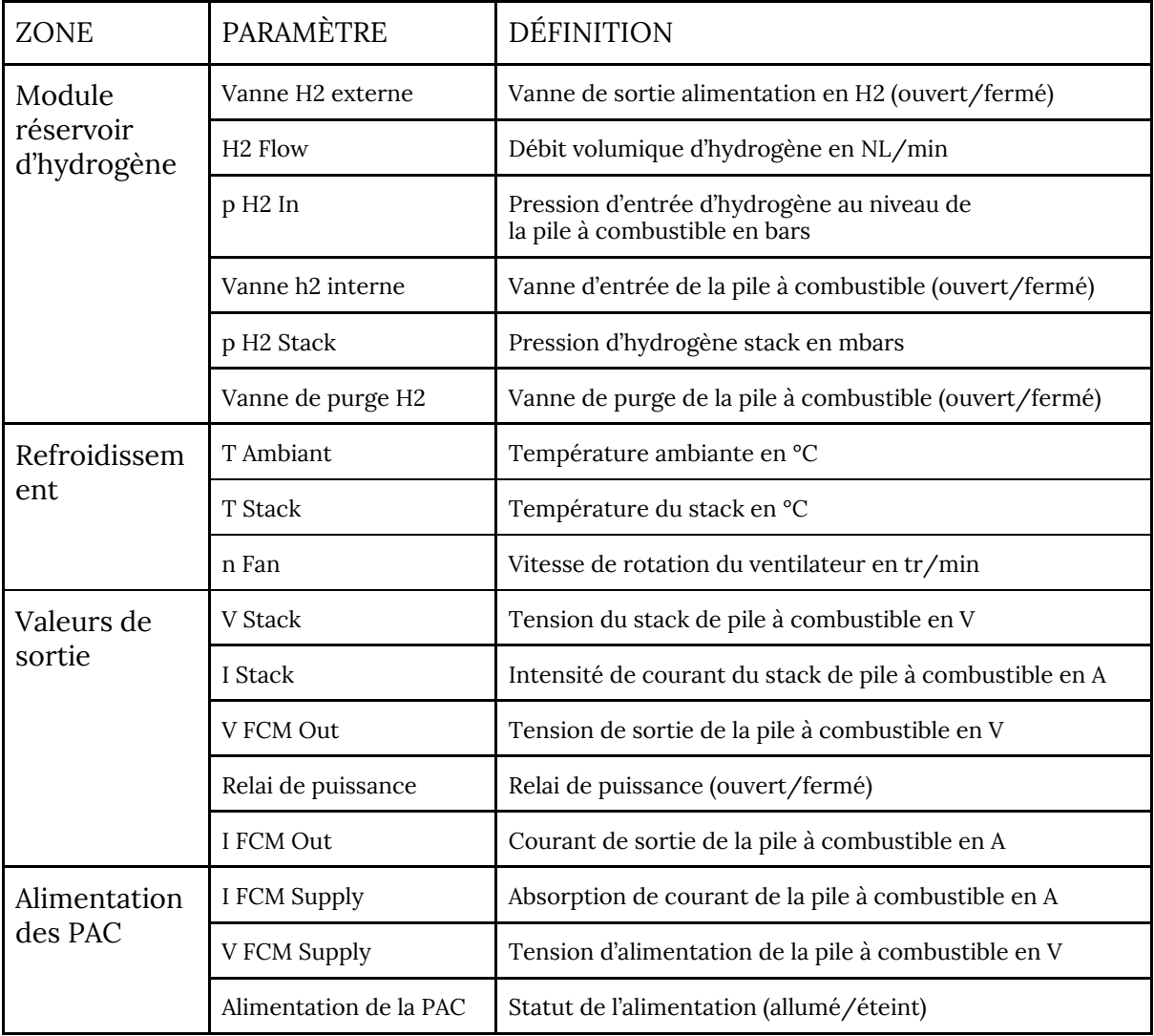

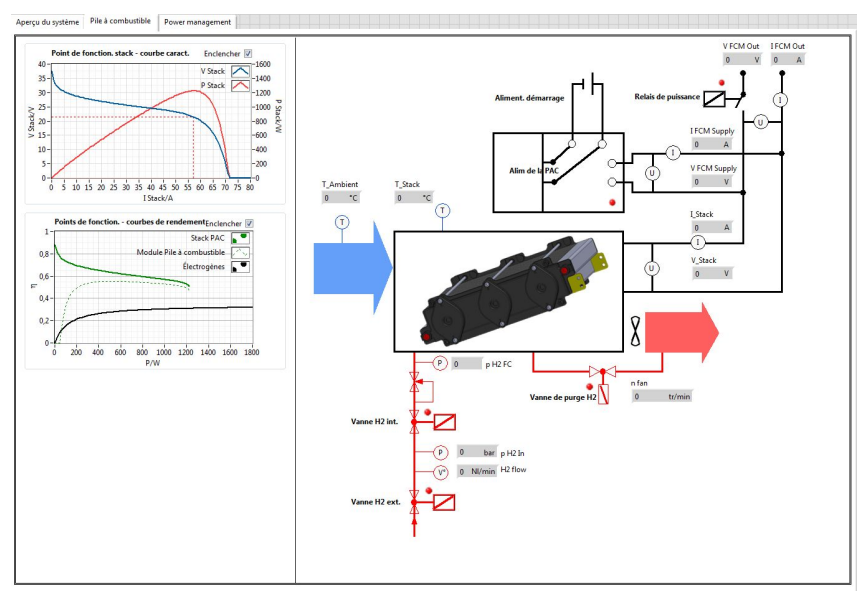

# *Vue pile à combustible*

#### **Power management monitor**

Les informations concernant l'électrolyseur sont disponibles en haut à droite. La première case concerne le fonctionnement de l'électrolyseur. Il y a là 6 possibilités :

- *Disconnect* : L'électrolyseur n'est soit pas en fonctionnement, soit le câble réseau est mal ou non branché.

- *Standby* : L'électrolyseur est allumé mais ne fait rien.

- *Reach internal pressure / Reach external pressure* : sont les montées en pression dans l'électrolyseur.

- *Ready* : Lorsque reach internal pressure est réalisé.

- *Normal Flow* : Lorsque l'électrolyseur fonctionne.

Les modes sont gérés automatiquement. Seule l'information est récupérée. En dessous se trouve un indicatif si celui ci détecte un défaut ou une erreur. Une erreur arrête le fonctionnement de l'appareil. Le type de défaut ou d'erreur n'est pas indiqué. Il sera visible directement sur l'électrolyseur.

Juste à coté se trouve une case d'information Errors detected. Ce sont les erreurs détectées directement dans Labview. Que ce soit un problème sur l'éolienne ou les panneaux voltaïque, une niveau d'eau bas ou la batterie faible, cela sera décrit directement dedans.

Pilotage du système :

- Modification of production : une fenêtre s'ouvre à l'appui de ce bouton pour visualiser la production d'énergie en temps réel. Vous pouvez ajouter une valeur à celle ci pour mettre en route l'électrolyseur si vous souhaitez réaliser des tests. En effet, les conditions météorologiques peuvent faire que l'électrolyseur ne soient pas mise en route automatiquement durant de longue période. Cela permet de forcer sa mise en route. La valeur de modification est remise à 0 à chaque redémarrage du programme.

- Bottle changed : Lorsque la bouteille d'hydrogène est détectée comme pleine, cela engendre un arrêt de l'électrolyseur. Une erreur apparaît alors : « Hydrogen bottle full ». Cela signifie qu'il faut changer de bouteille. Une fois cette action réalisée, appuyer sur *Bottle changed* pour enlever l'erreur. L'électrolyseur pourra alors se remettre en marche si les conditions requises sont présentes.

NB : Cette erreur peut apparaître si vous oubliez d'ouvrir la bouteille et que l'électrolyseur est en marche.

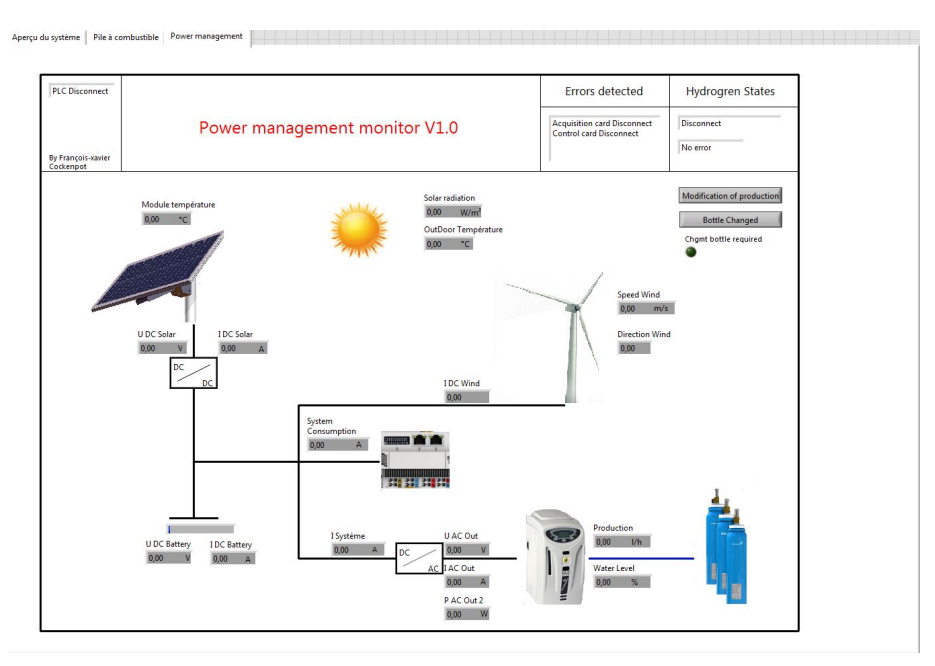

*Vue Power management monitor*

# **4.3. Zone de messages et acquisition des données**

#### **Zone de messages**

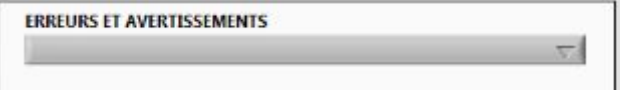

Indique les avertissement et erreurs associés au système en cours.

### **Acquisition des données**

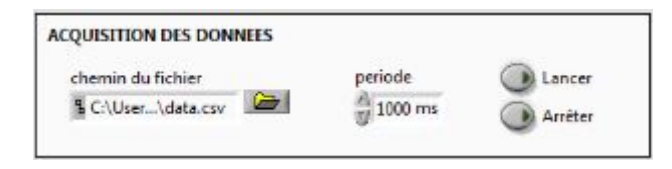

Permet d'enregistrer dans un fichier .csv les données de la page *Aperçu du système* de manière périodique.